Siemens AG

# SIMATIC S5 CPU 直結<br>ドライバ

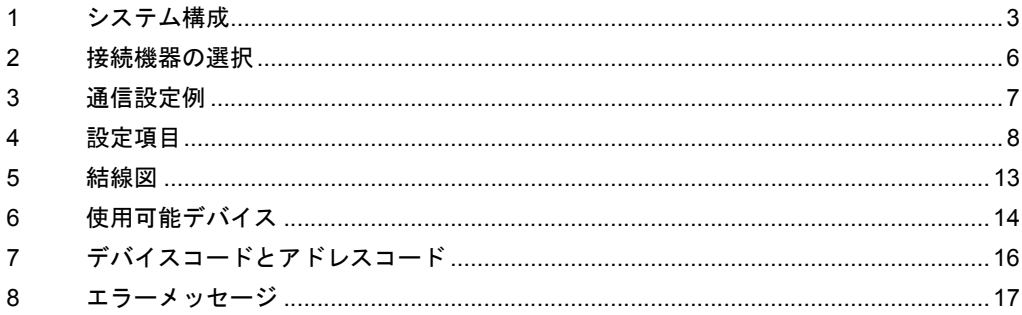

#### はじめに

本書は表示器と接続機器(対象 PLC)を接続する方法について説明します。 本書では接続方法を以下の順に説明します。

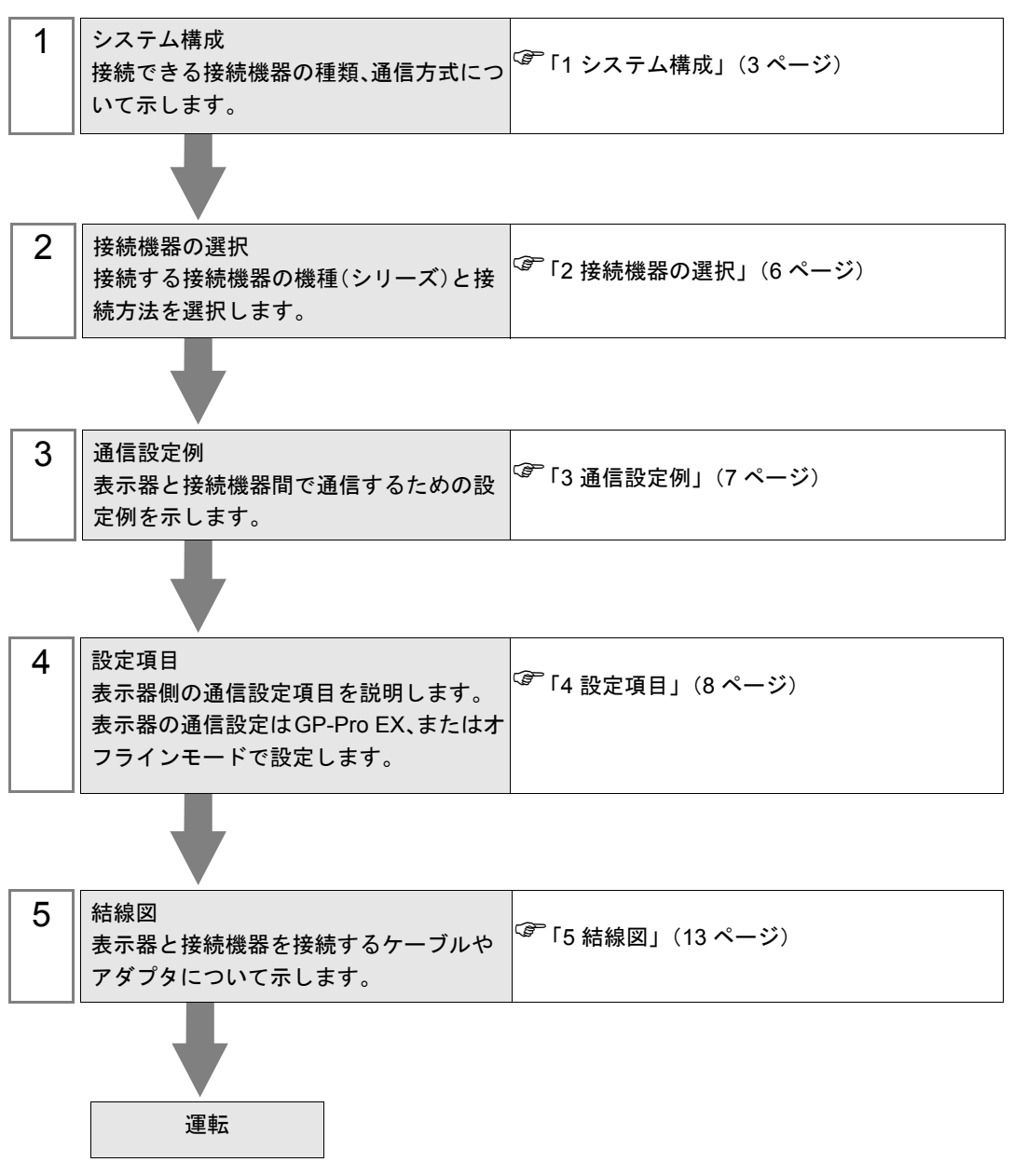

# <span id="page-2-0"></span>1 システム構成

Siemens AG 製接続機器と表示器を接続する場合のシステム構成を示します。

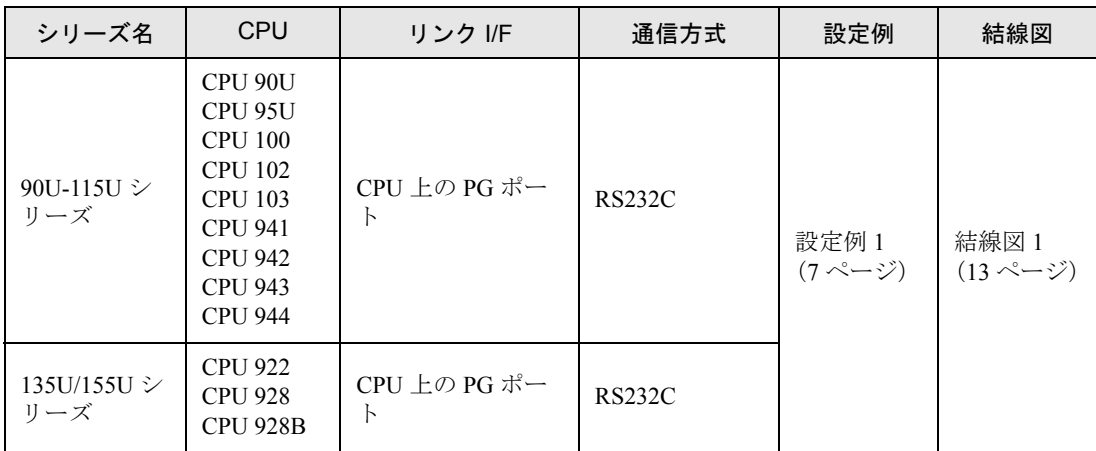

## ■ 接続構成

[1:1 の場合 ]

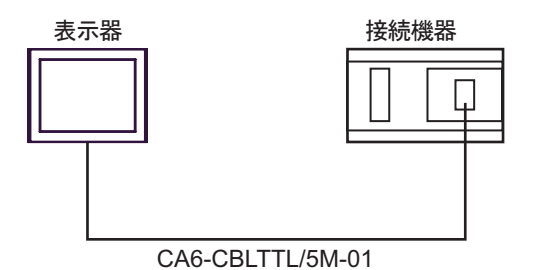

## ■ ■ IPC の COM ポートについて

接続機器と IPC を接続する場合、使用できる COM ポートはシリーズと通信方式によって異なります。 詳細は IPC のマニュアルを参照してください。

#### 使用可能ポート

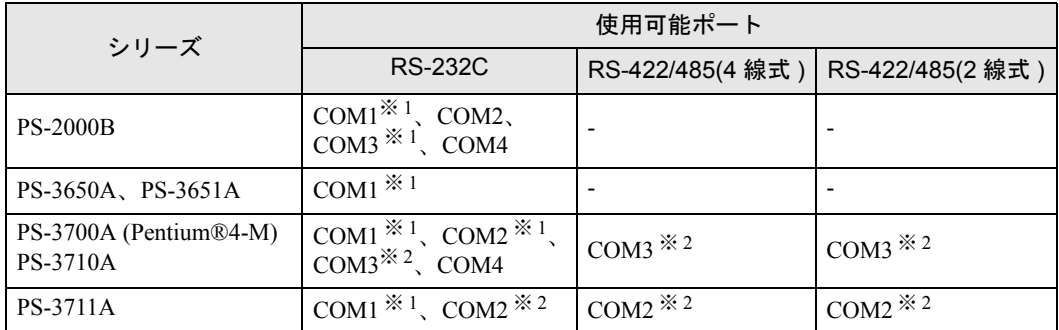

※ 1 RI/5V を切替えることができます。IPC の切替えスイッチで切替えてください。

※ 2 通信方式をディップスイッチで設定する必要があります。使用する通信方式に合わせて、 以下のように設定してください。

#### ディップスイッチの設定:RS-232C

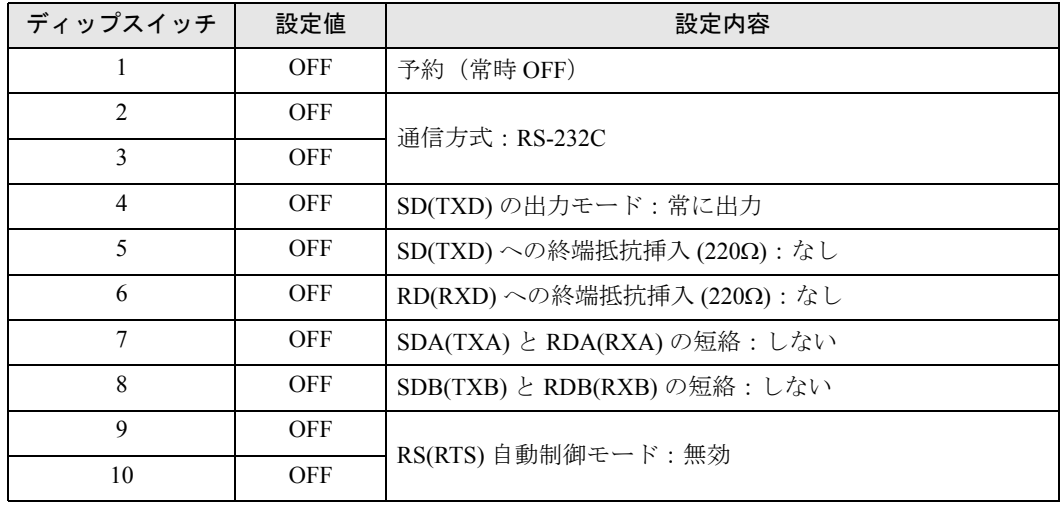

ディップスイッチの設定:RS-422/485(4 線式)

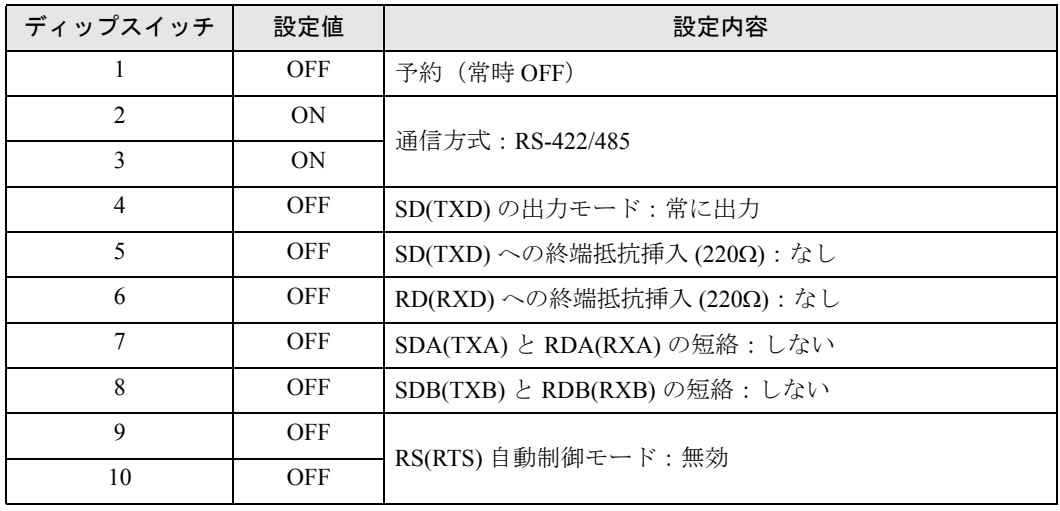

#### ディップスイッチの設定:RS-422/485(2 線式)

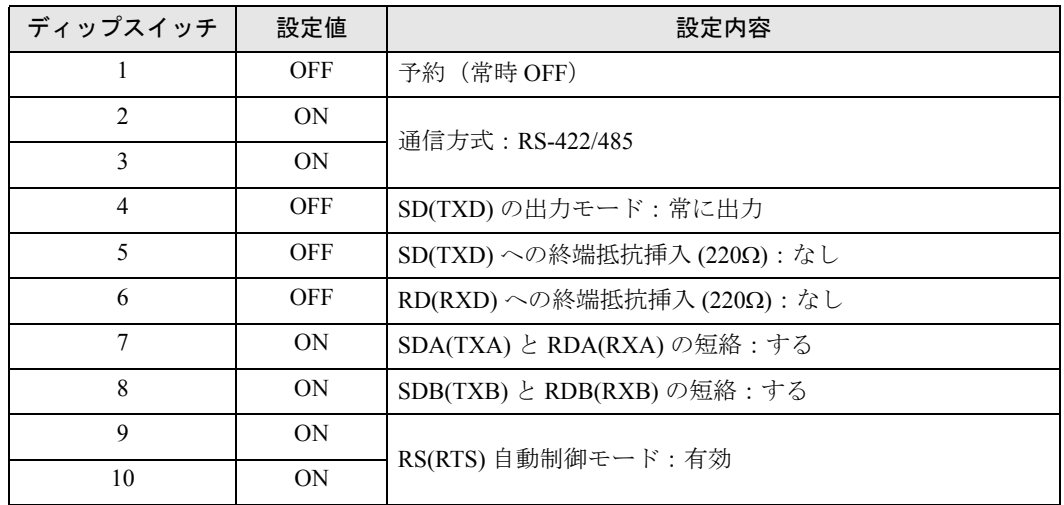

# <span id="page-5-0"></span>2 接続機器の選択

表示器と接続する接続機器を選択します。

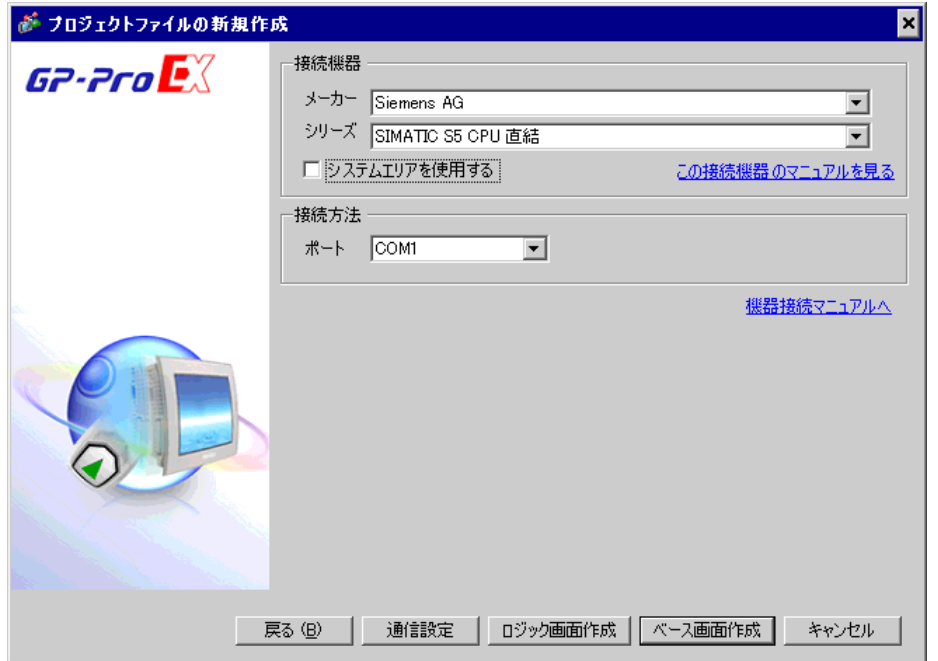

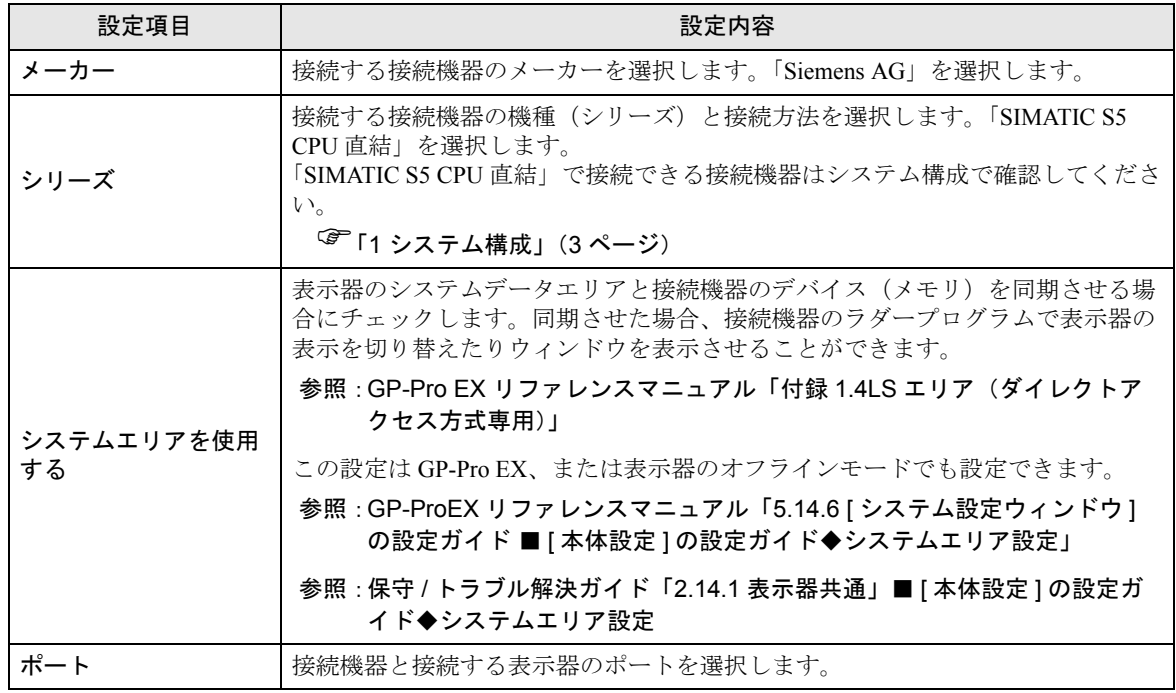

## <span id="page-6-0"></span>3 通信設定例

(株)デジタルが推奨する表示器と接続機器の通信設定例を示します。

### <span id="page-6-1"></span>3.1 設定例 1

#### ■ GP-Pro EX の設定

#### ◆通信設定

設定画面を表示するには、ワークスペースの [ システム設定ウィンドウ ] から [ 接続機器設定 ] を選択 します。

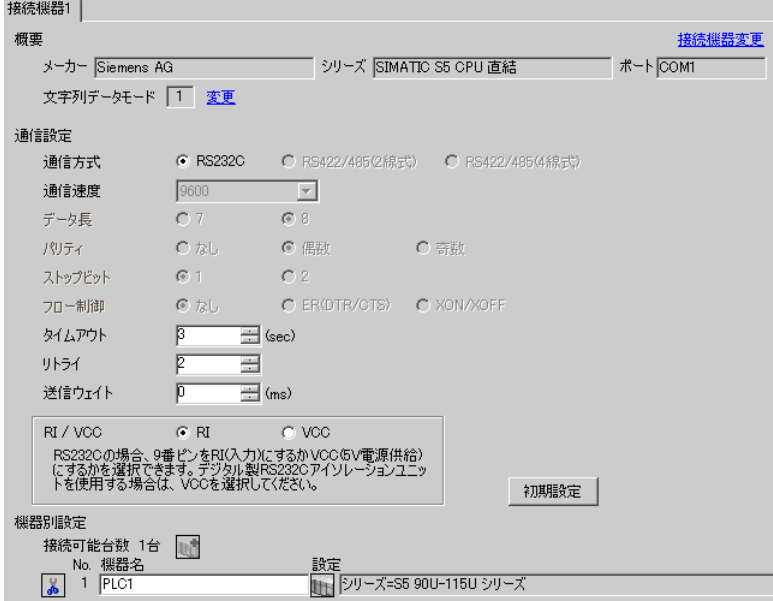

#### ◆機器設定

設定画面を表示するには、[接続機器設定]の[機器別設定]から設定したい接続機器の 日(設定) をクリックします。

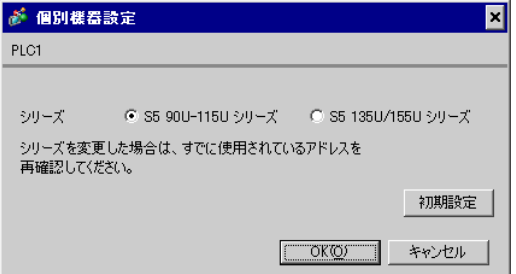

### ■ 接続機器の設定

接続機器の通信設定は固定です。 設定の必要はありません。

## <span id="page-7-0"></span>4 設定項目

表示器の通信設定は GP-Pro EX、または表示器のオフラインモードで設定します。 各項目の設定は接続機器の設定と一致させる必要があります。 )「3 [通信設定例」\(](#page-6-0)<sup>7</sup> ページ)

## 4.1 GP-Pro EX での設定項目

### ■ 通信設定

設定画面を表示するには、ワークスペースの [ システム設定ウィンドウ ] から [ 接続機器設定 ] を選択 します。

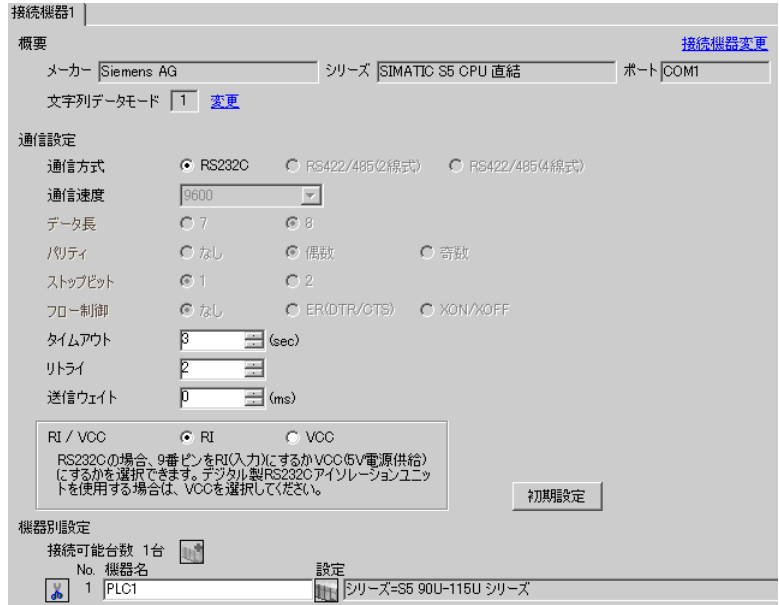

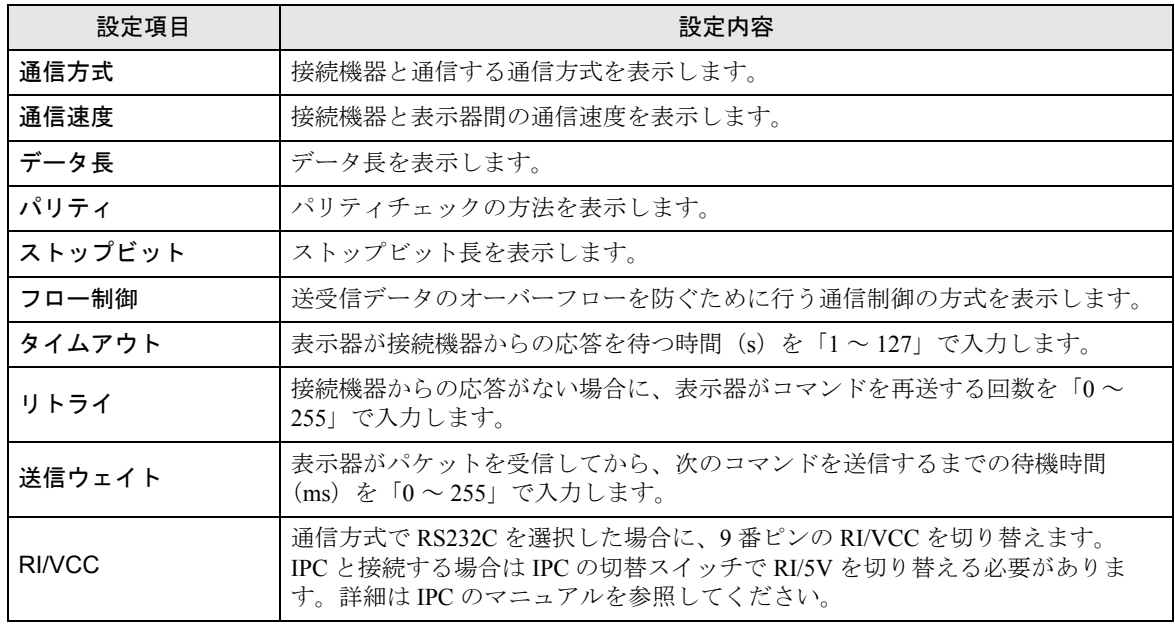

## ■ 機器設定

設定画面を表示するには、[接続機器設定]の[機器別設定]から設定したい接続機器の [1 ( 設定 ]) をクリックします。

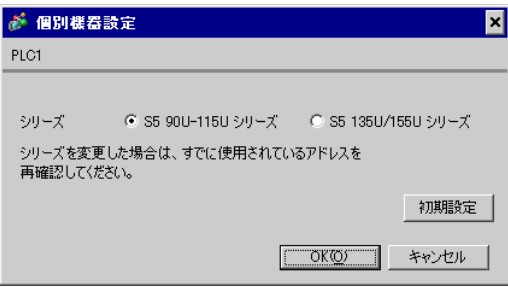

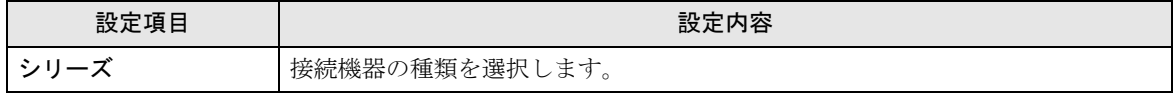

4.2 オフラインモードでの設定

• オフラインモードへの入り方や操作方法は保守 / トラブル解決ガイドを参照してくださ MEMO<sup>1</sup> い。

参照:保守 / トラブル解決ガイド「2.2 オフラインモードについて」

#### ■ 通信設定

設定画面を表示するには、オフラインモードの [ 周辺機器設定 ] から [ 接続機器設定 ] をタッチしま す。表示された一覧から設定したい接続機器をタッチします。

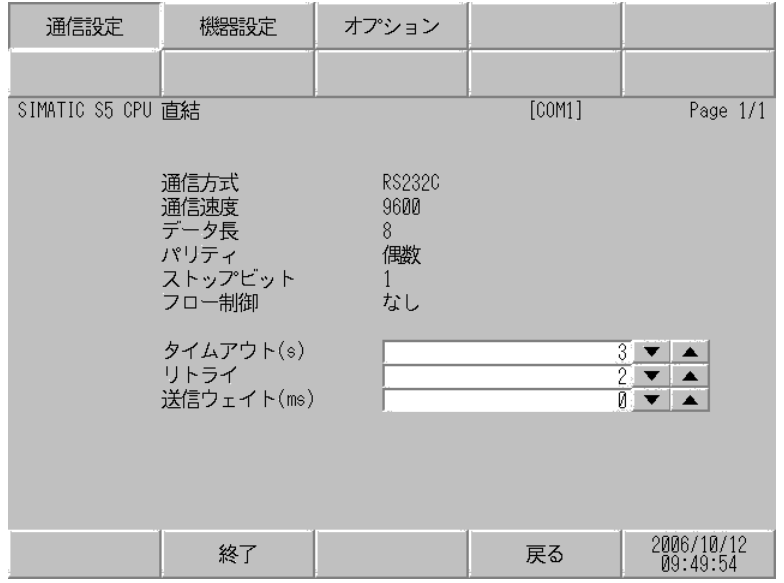

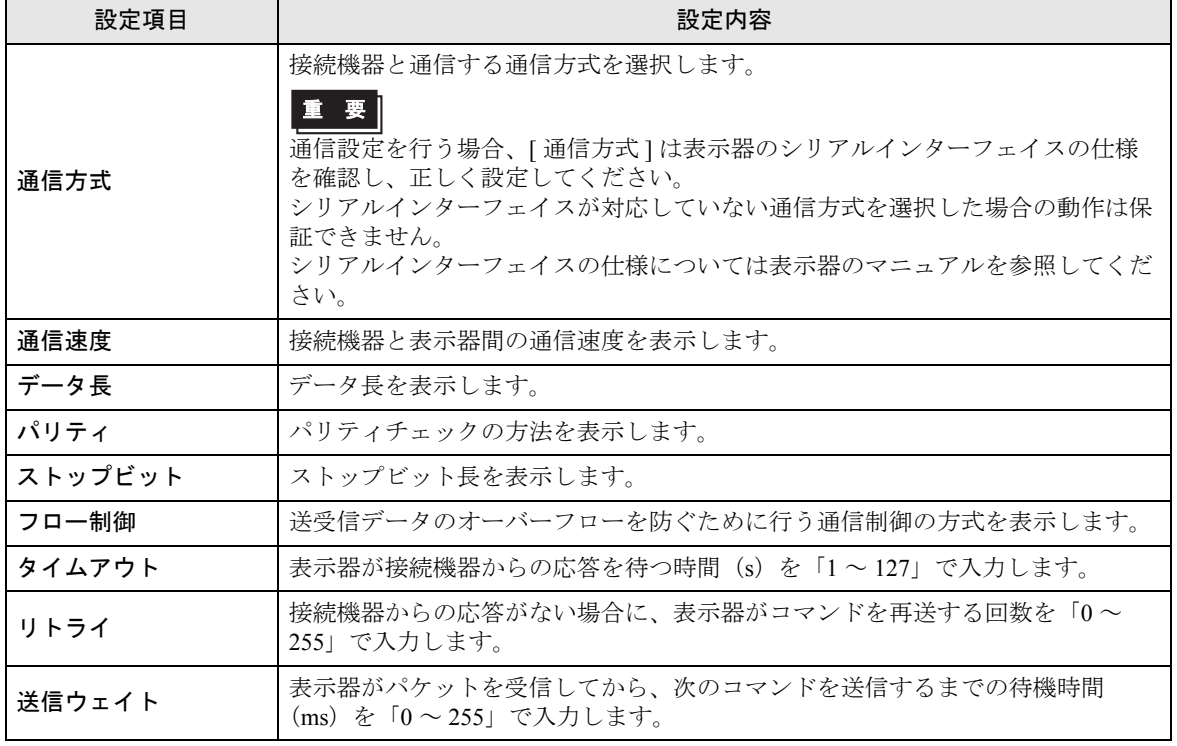

## ■ 機器設定

設定画面を表示するには、[ 周辺機器設定 ] から [ 接続機器設定 ] をタッチします。表示された一覧か ら設定したい接続機器をタッチし、[ 機器設定 ] をタッチします。

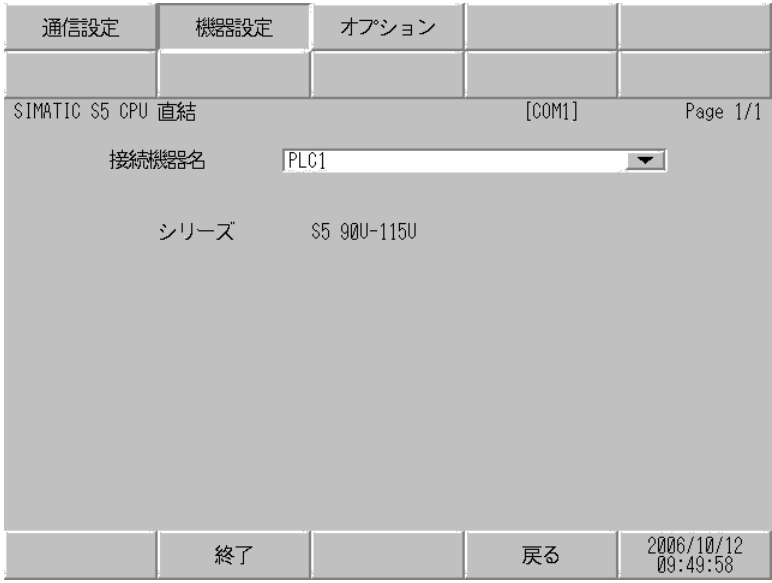

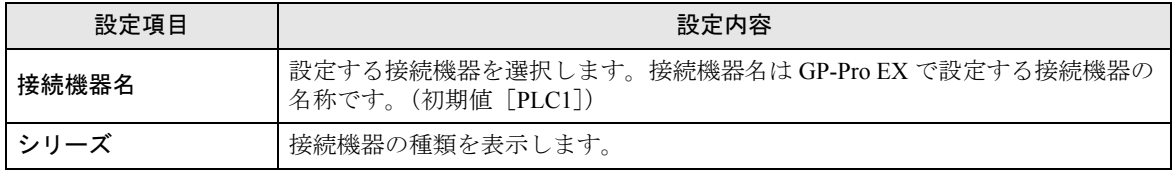

## ■ オプション

設定画面を表示するには、[ 周辺機器設定 ] から [ 接続機器設定 ] をタッチします。表示された一覧か ら設定したい接続機器をタッチし、[ オプション ] をタッチします。

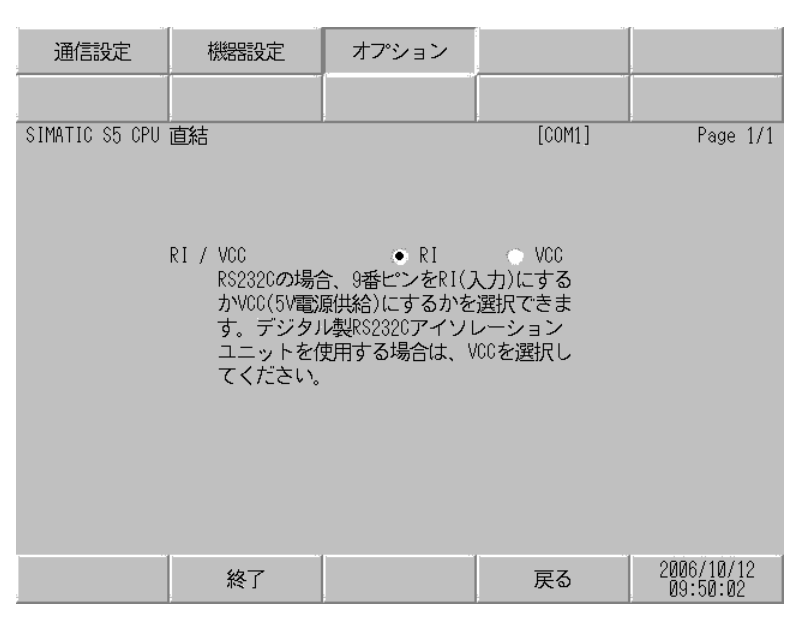

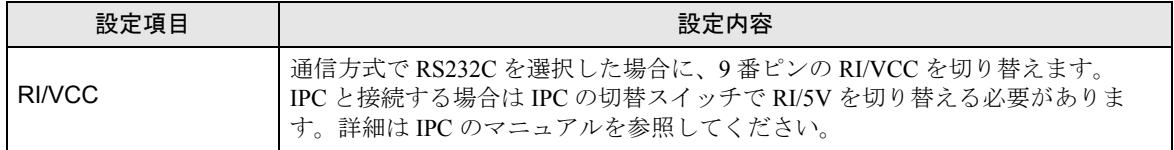

## <span id="page-12-0"></span>5 結線図

以下に示す結線図と Siemens AG が推奨する結線図が異なる場合がありますが、本書に示す結線図で も動作上問題ありません。

- 接続機器本体の FG 端子は D 種接地を行ってください。詳細は接続機器のマニュアルを参照して ください。
- 表示器内部で SG と FG は接続されています。接続機器と SG を接続する場合は短絡ループが形成 されないようにシステムを設計してください。
- ノイズなどの影響で通信が安定しない場合はアイソレーションユニットを接続してください。

<span id="page-12-1"></span>結線図 1

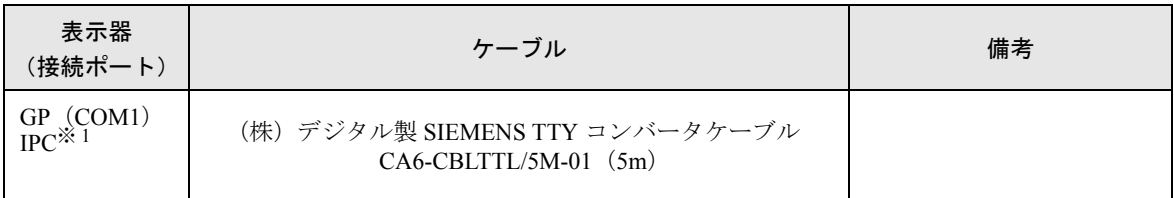

※ 1 RS-232C で通信できる COM ポートのみ使用できます。  $\mathbb{F}$  IIPC の COM ポートについて (4 ページ)

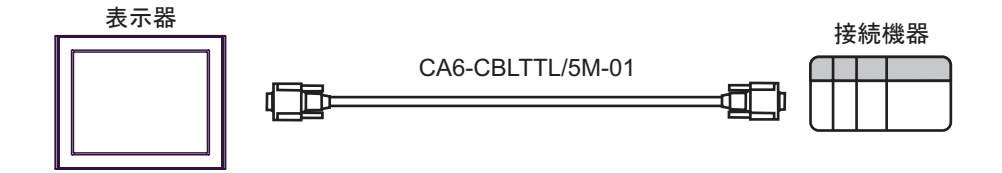

# <span id="page-13-0"></span>6 使用可能デバイス

使用可能なデバイスアドレスの範囲を下表に示します。

#### 6.1 90U-115U シリーズ

はシステムデータエリアに指定できます。

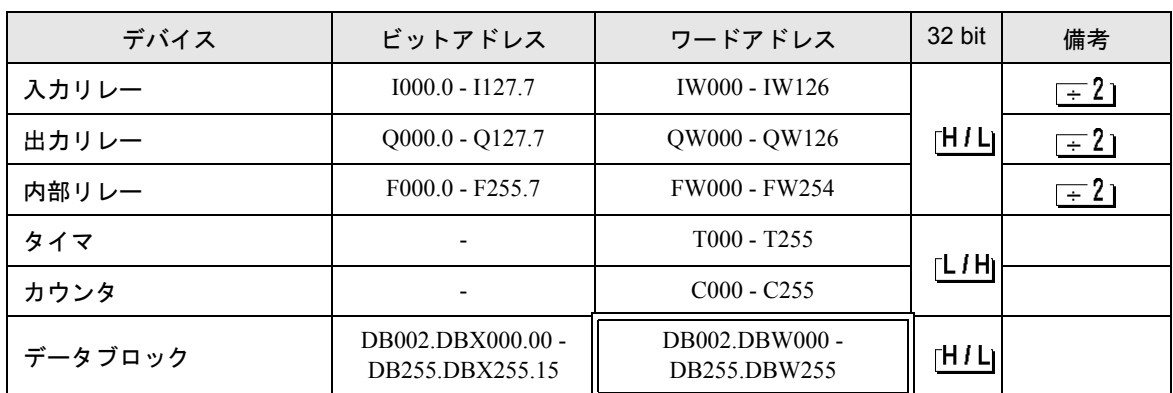

• システムデータエリアについては GP-Pro EX リファレンスマニュアルを参照してくださ **MEMO** い。

#### 参照:GP-Pro EX リファレンスマニュアル「付録 1.4LS エリア(ダイレクトアクセス方式 専用)」

• 表中のアイコンについてはマニュアル表記上の注意を参照してください。

●「表記のルール」

#### 6.2 135U/155U シリーズ

厄 ■はシステムデータエリアに指定できます。

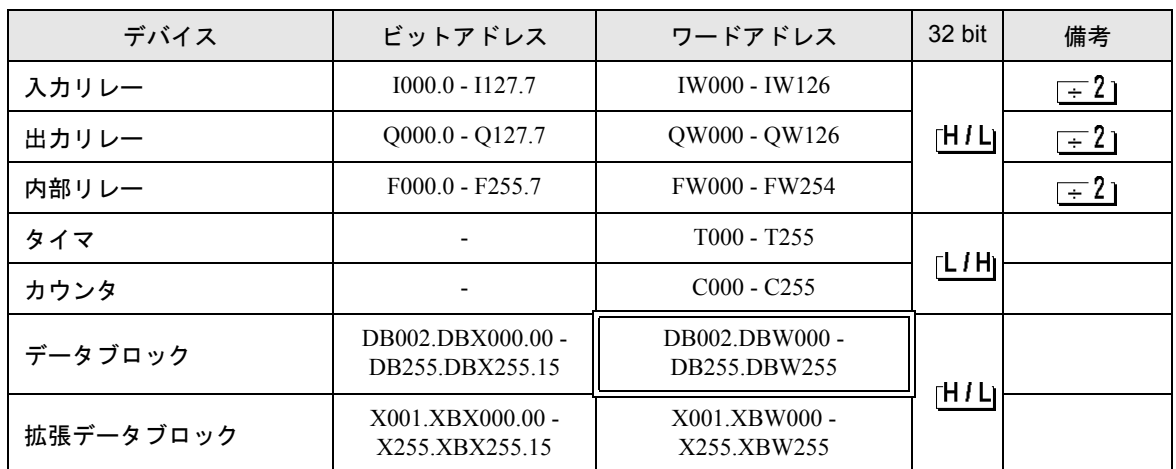

- システムデータエリアについては GP-Pro EX リファレンスマニュアルを参照してくださ MEMO い。
	- 参照:GP-Pro EX リファレンスマニュアル「付録 1.4LS エリア(ダイレクトアクセス方式 専用)」
	- 表中のアイコンについてはマニュアル表記上の注意を参照してください。

)「表記のルール」

# <span id="page-15-0"></span>7 デバイスコードとアドレスコード

デバイスコードとアドレスコードはデータ表示器などのアドレスタイプで「デバイスタイプ&アドレ ス」を設定している場合に使用します。

## 7.1 90U-115U シリーズ

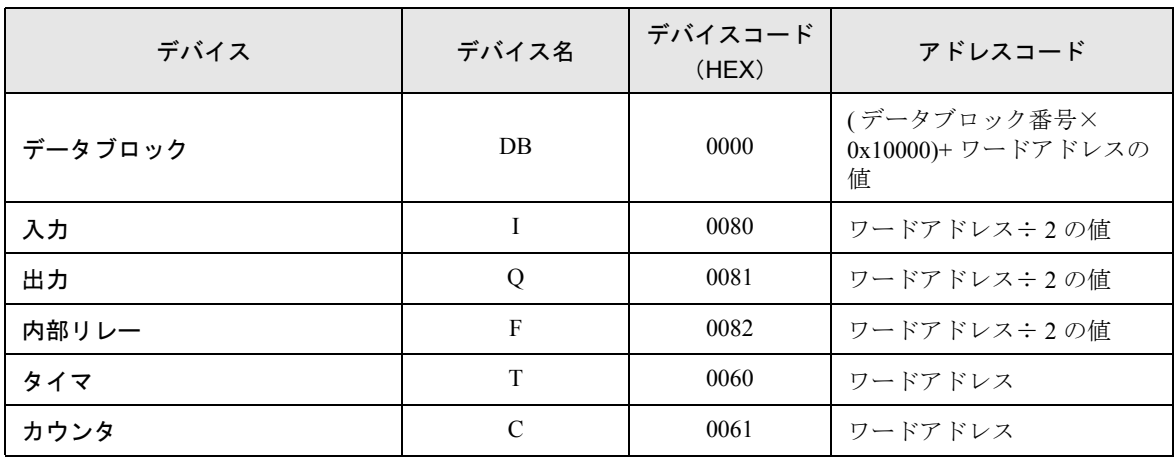

## 7.2 135U/155U シリーズ

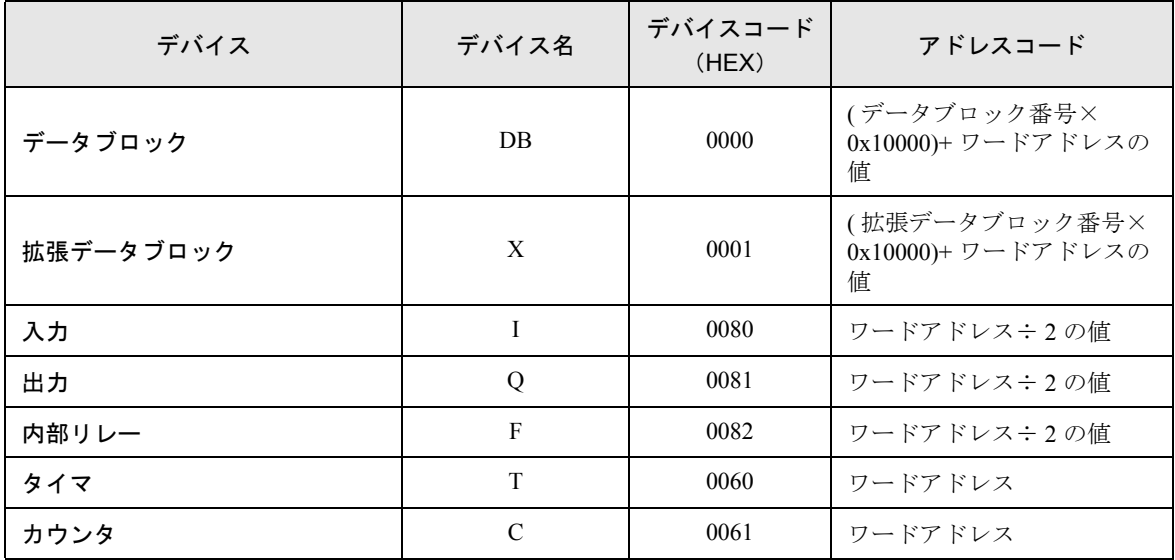

## <span id="page-16-0"></span>8 エラーメッセージ

エラーメッセージは表示器の画面上に「番号:機器名:エラーメッセージ(エラー発生箇所)」のよう に表示されます。それぞれの内容は以下のとおりです。

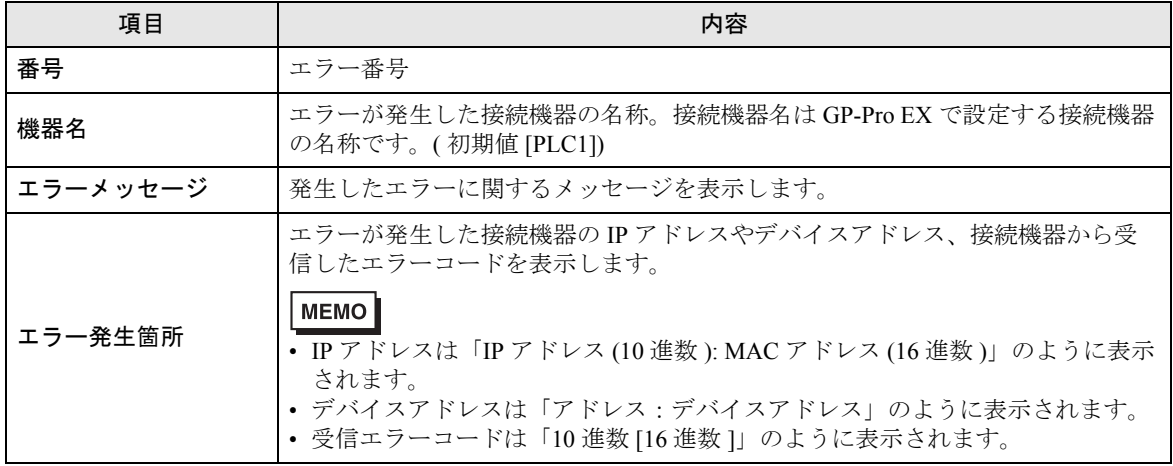

エラーメッセージの表示例

#### 「RHAA035:PLC1: 書込み要求でエラー応答を受信しました ( 受信エラーコード :2[02H])」

MEMO | • 受信したエラーコードの詳細は、接続機器のマニュアルを参照してください。 • ドライバ共通のエラーメッセージについては「保守 / トラブル解決ガイド」の「エラー

が表示されたら(エラーコード一覧)」を参照してください。